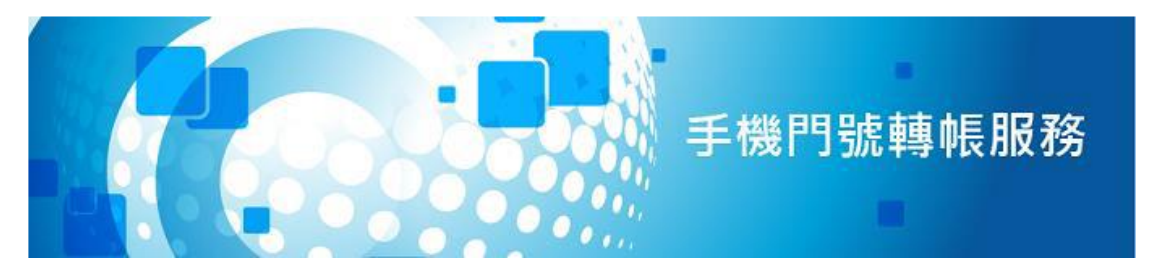

# 手機門號轉帳操作手冊

## ⚫ **註冊作業**

一、 登入農金資訊網路銀行 [https://ebank.naffic.org.tw/](about:blank) 至「轉帳服務→手機門號轉帳」進行設定。

步驟及畫面說明如后:轉帳服務→手機門號轉帳→功能設定

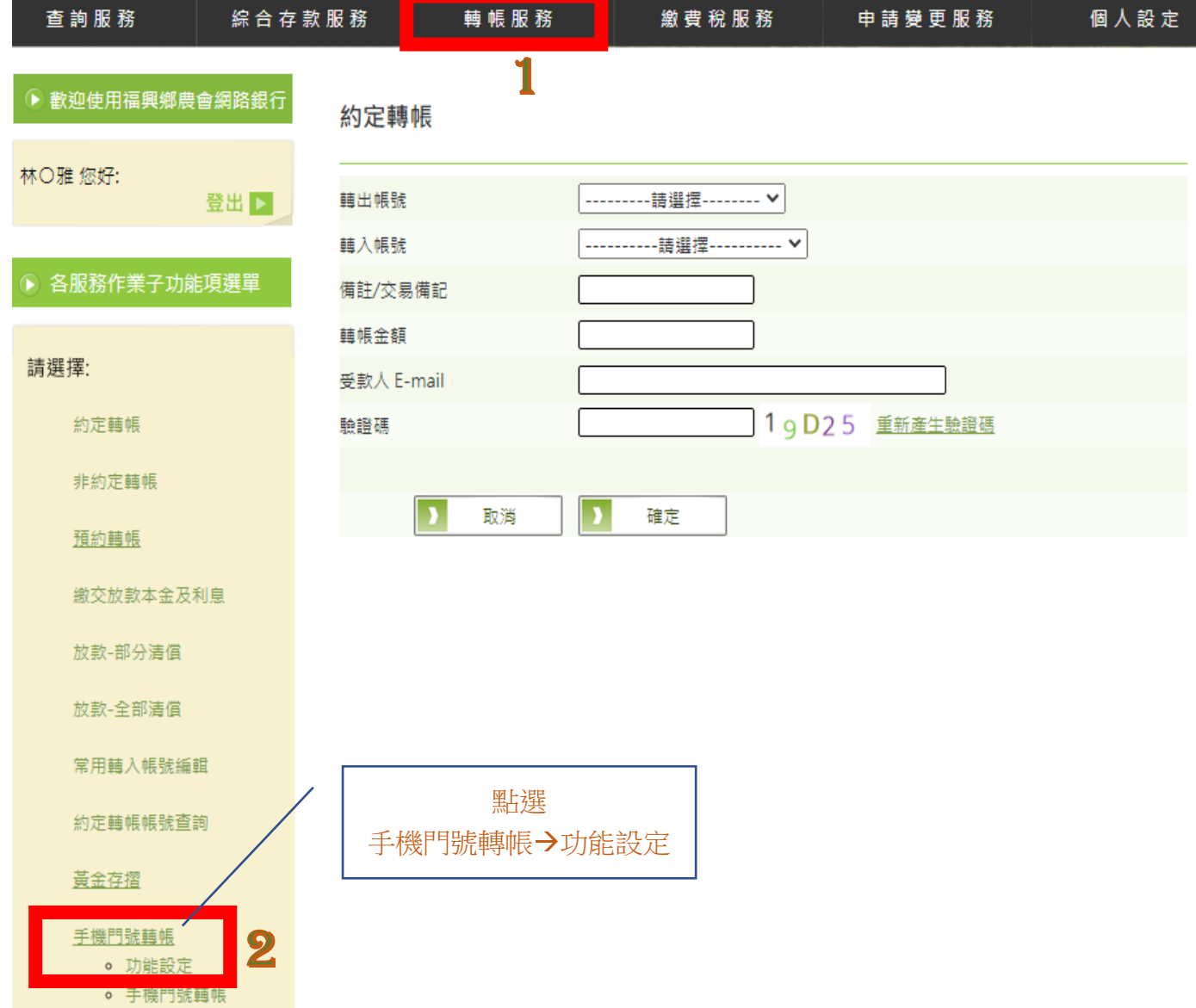

## 二、 點選功能設定,系統會提示審閱條款,請勾選閱畢並按確定鍵

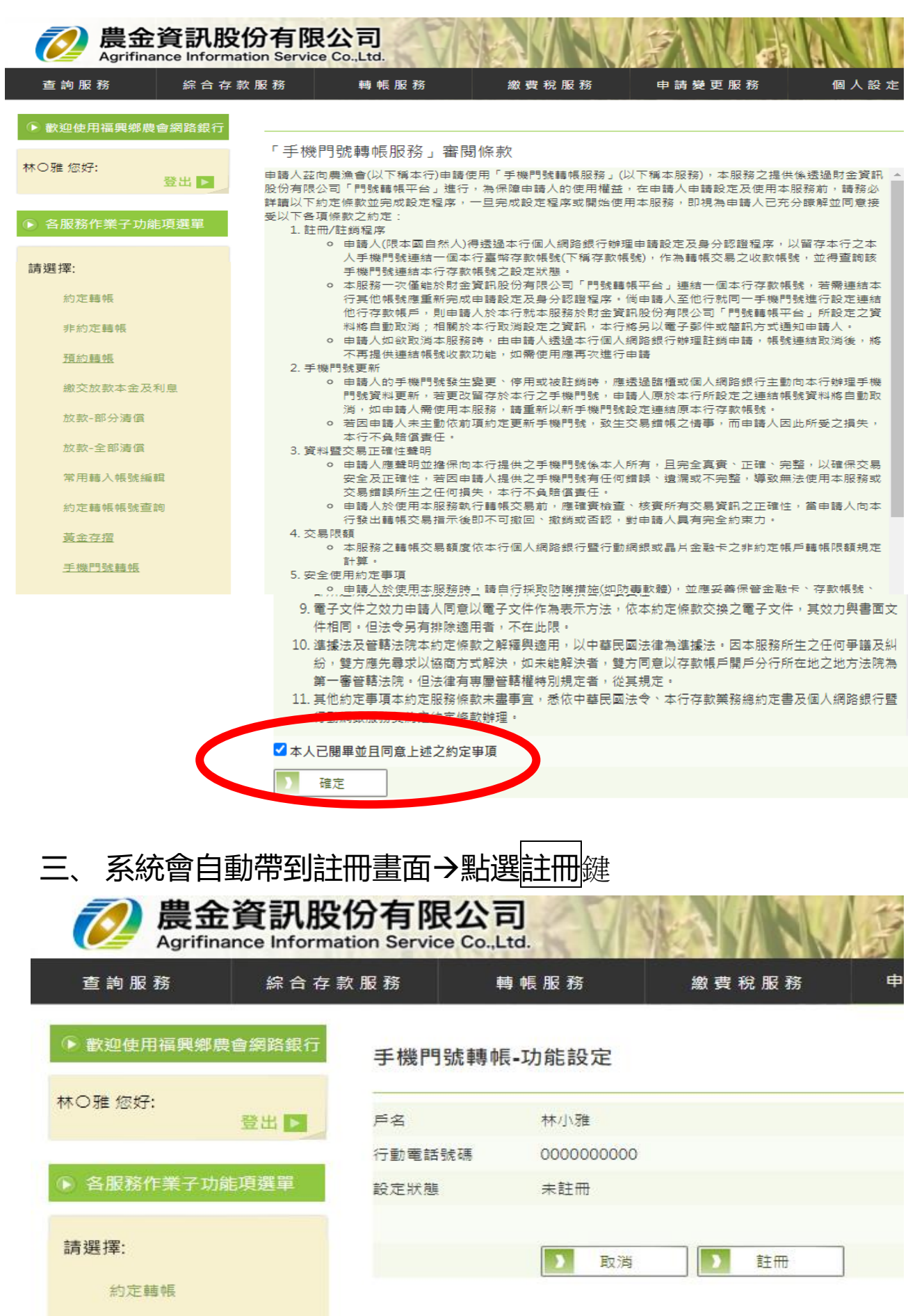

#### 四、 步驟:1.選擇帳號→2.選擇通知機制→驗證碼→確定

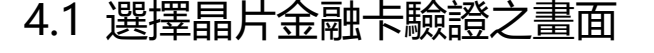

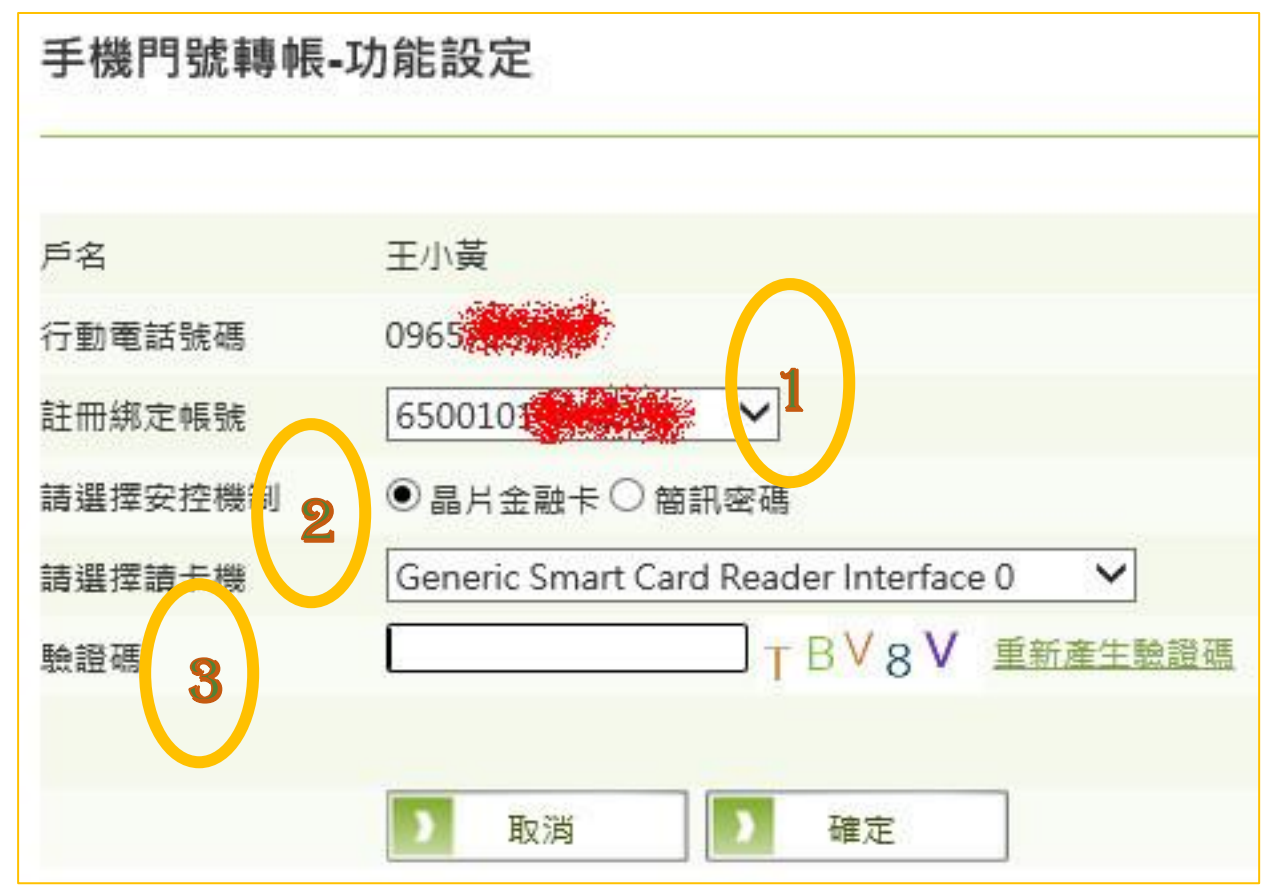

#### 系統會要求輸入金融卡密碼驗證

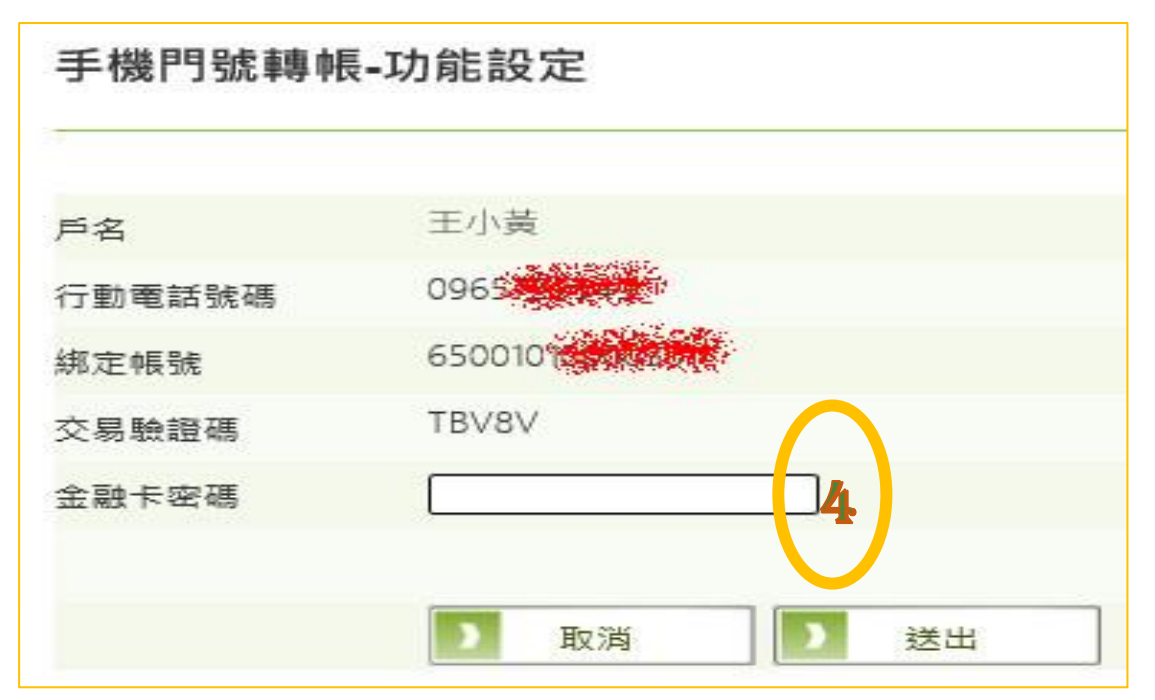

4.2 選擇簡訊密碼通知驗證之畫面

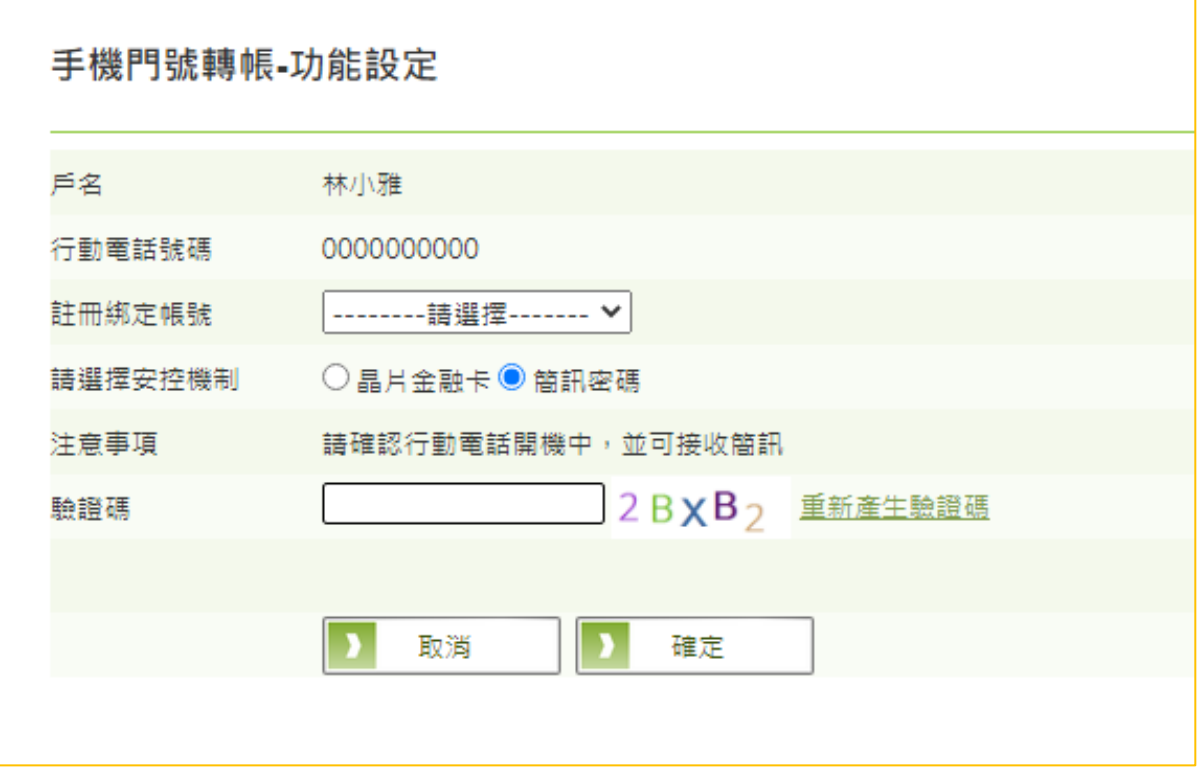

註冊成功後,系統會提示交易成功,該帳戶已註冊為預設收款帳戶

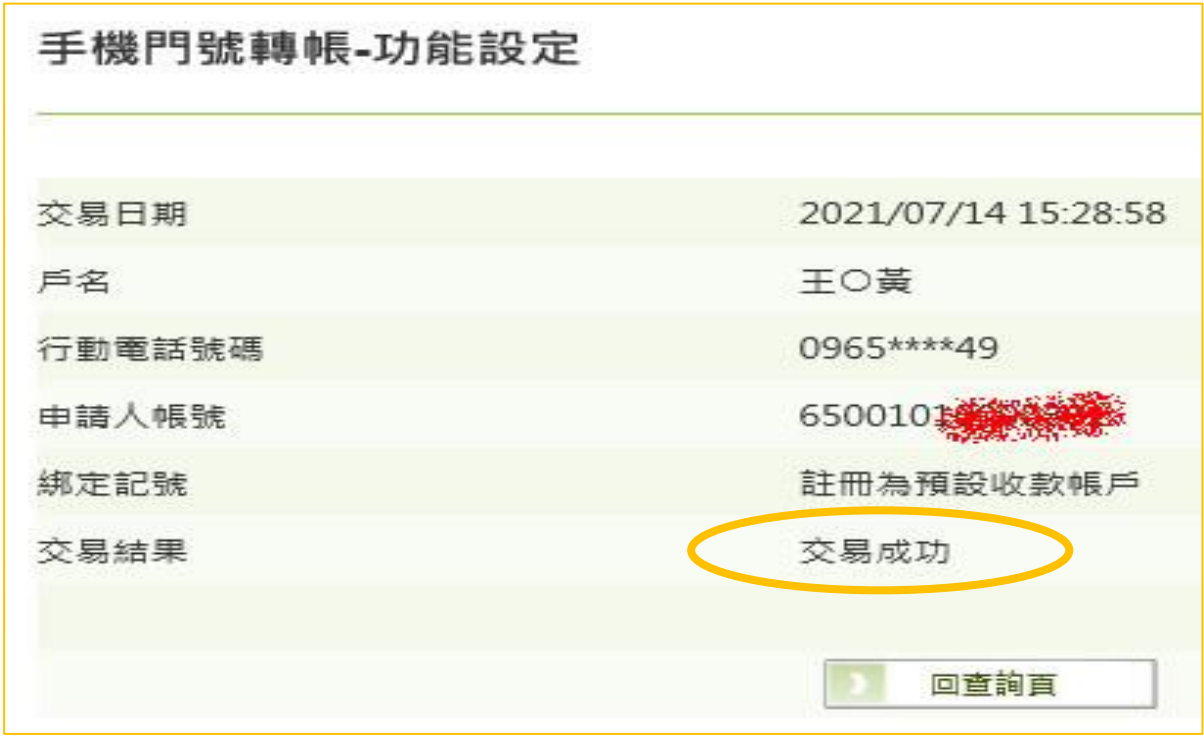

## 五、客戶設定完畢後,查詢客戶主檔 F0101,會顯示已啟用門號轉 帳功能

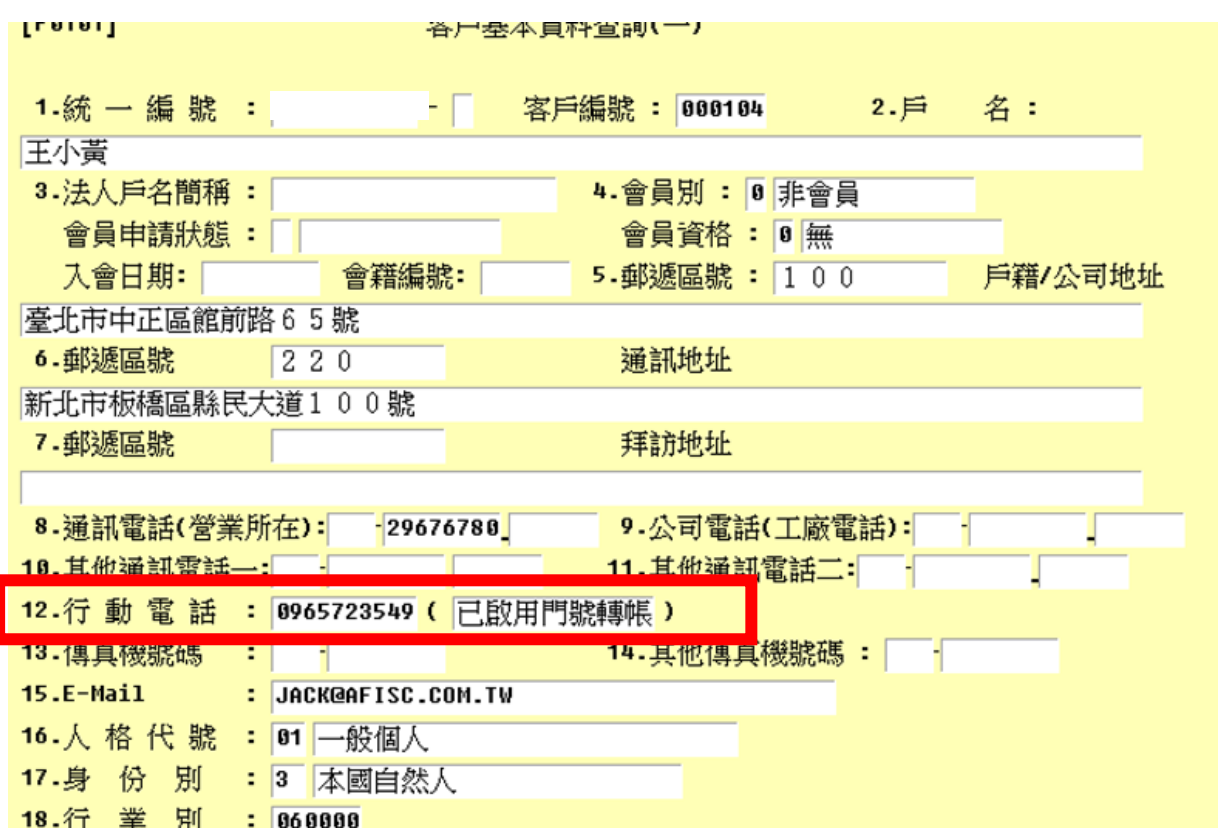

## 未申請客戶主檔會顯示未啟用門號轉帳功能

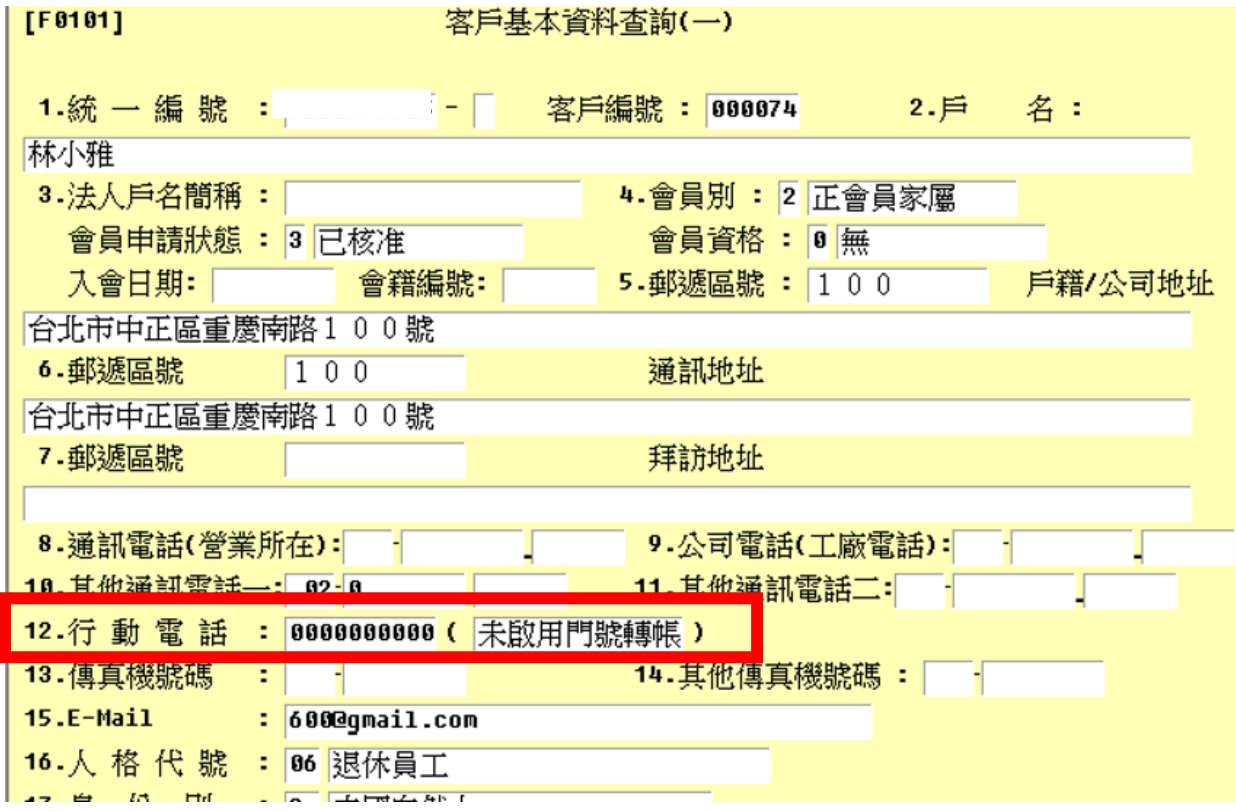

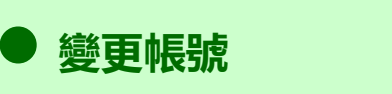

已註冊後欲變更綁定帳戶之作法

一、點選 1.轉帳服務→2.手機門號轉帳→3.功能設定→4.變更帳號

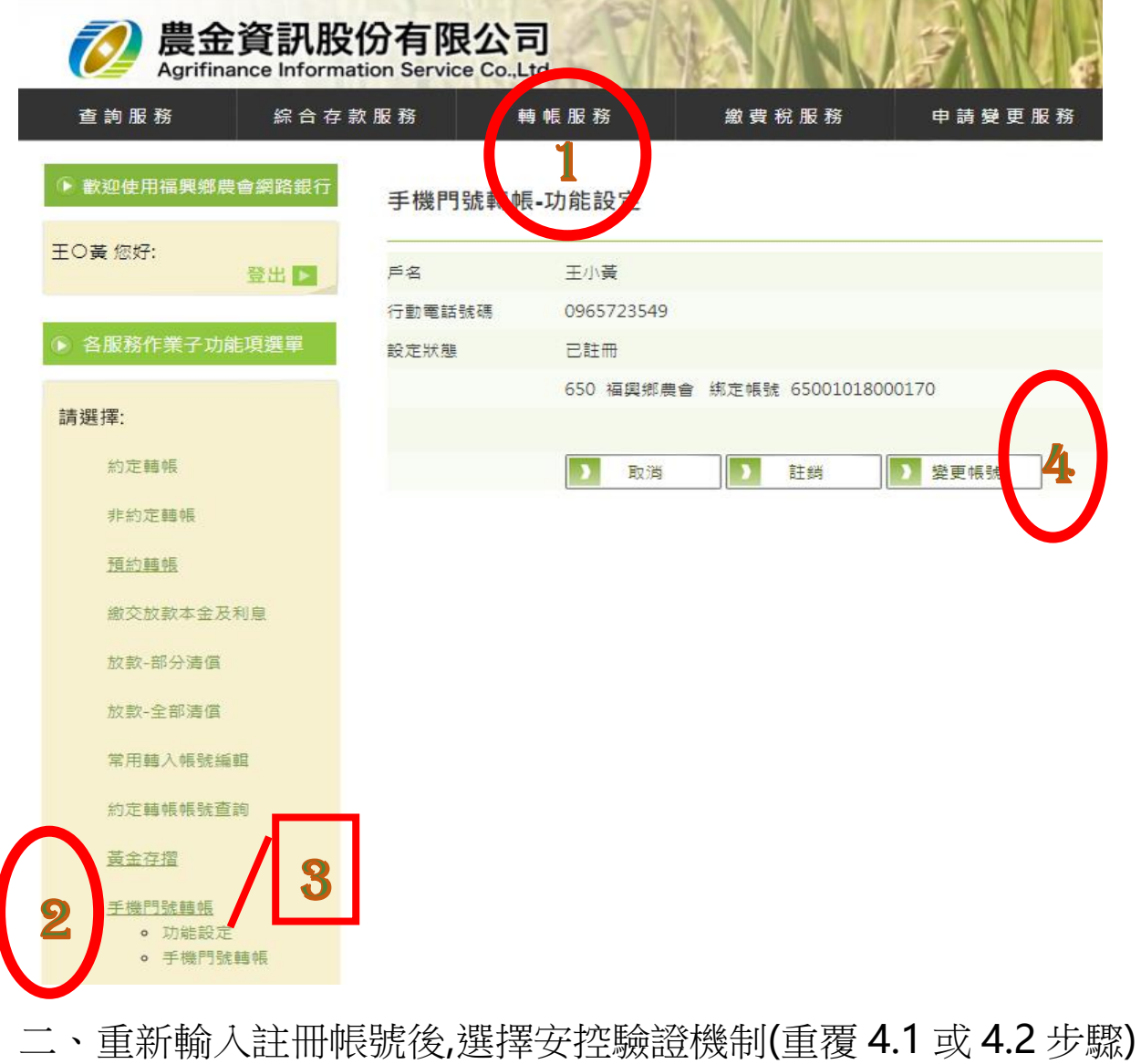

#### 手機門號轉帳-功能設定

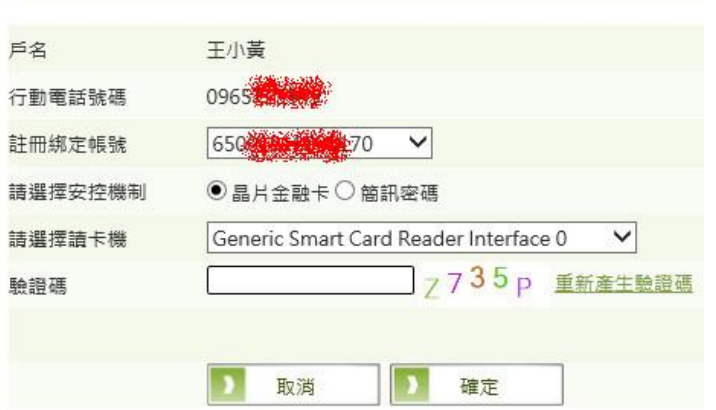

三、輸入金融卡密碼驗證

手機門號轉帳-功能設定

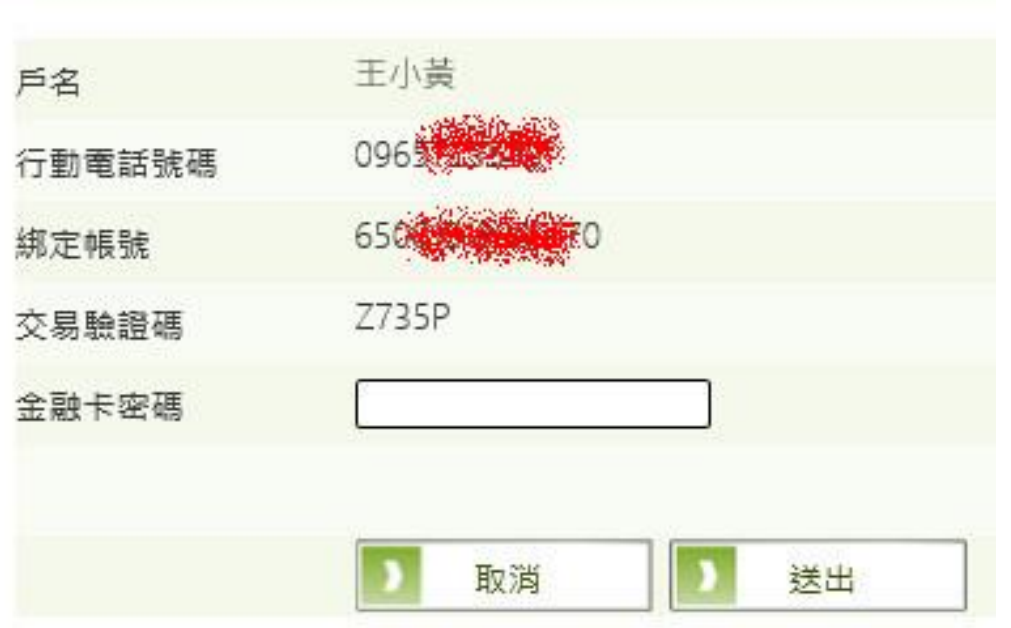

#### 四、交易成功,己變更綁定其他帳號

#### 手機門號轉帳-功能設定

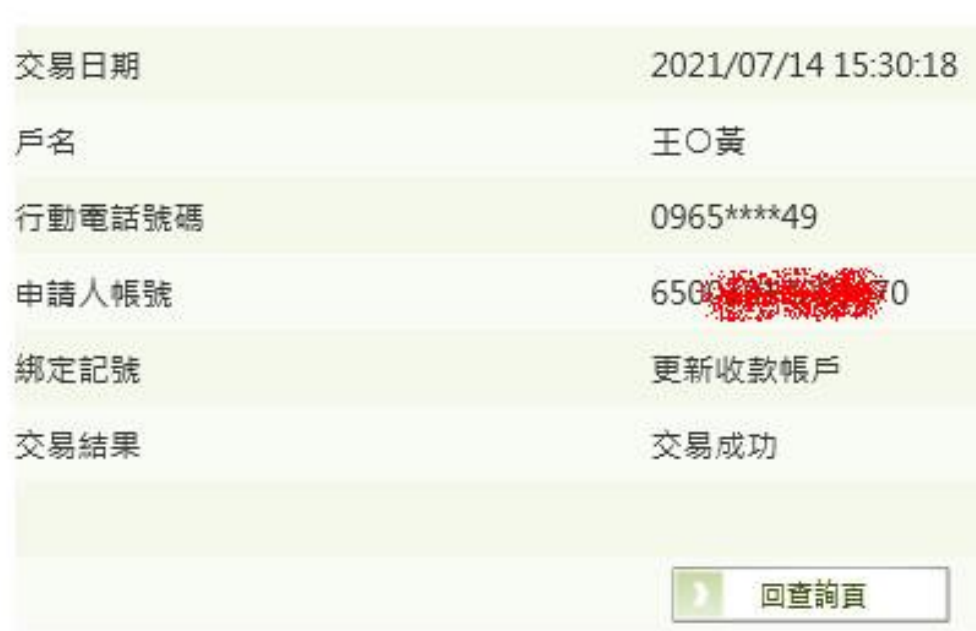

## ⚫ 註銷綁定手機轉帳門號作業

一、點選 1.轉帳服務→2.手機門號轉帳→3.功能設定→4.註銷

附件一手機門號轉帳服務註冊操作手冊

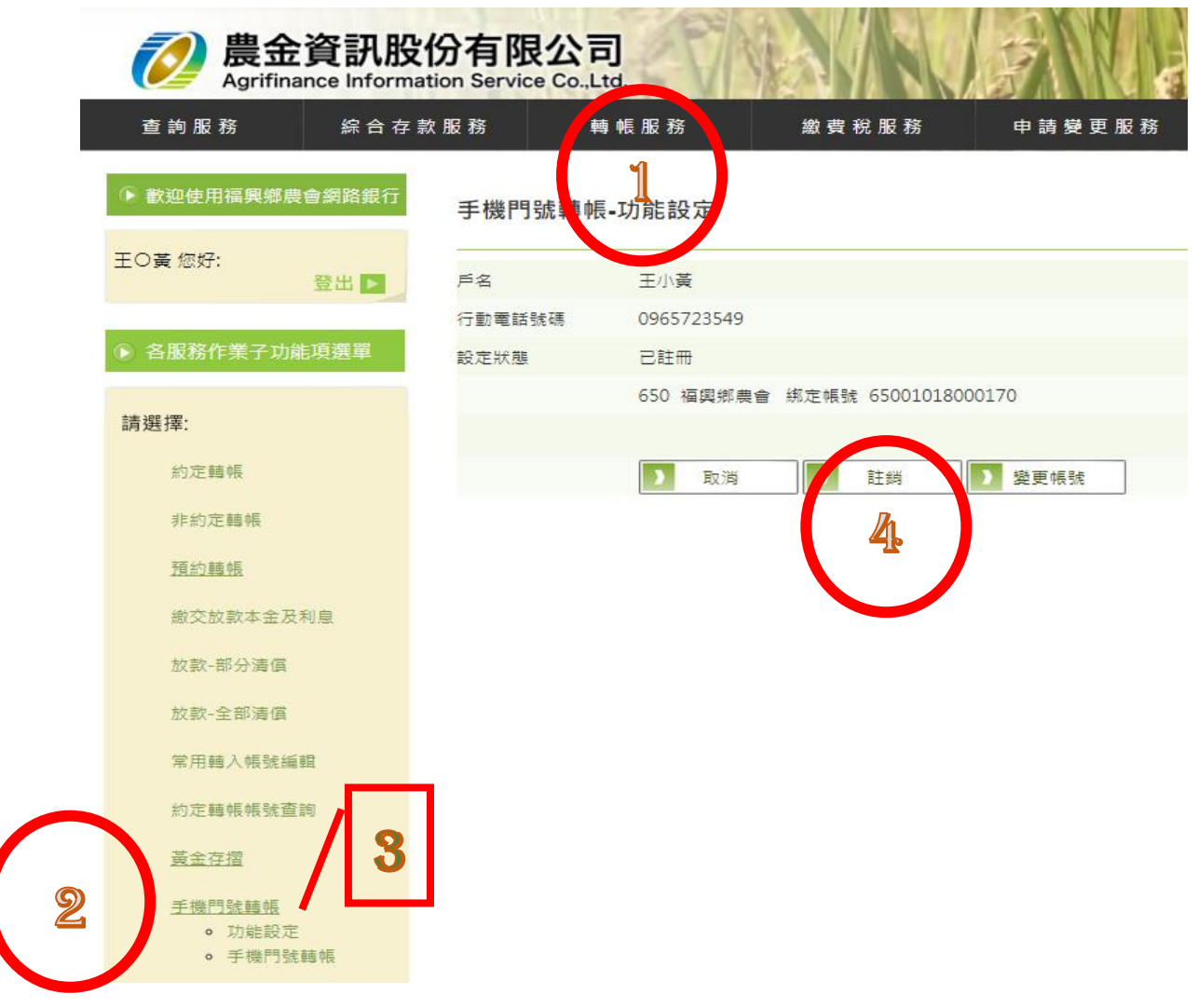

二、系統會要求執行安控機制驗證(同註冊之 4.1 或 4.2)

手機門號轉帳-功能設定

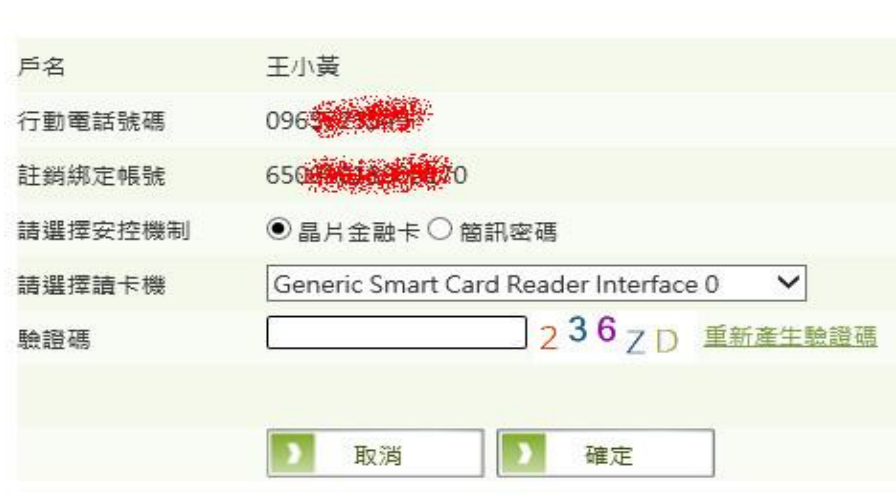

三、輸入金融卡密碼驗證

#### 手機門號轉帳-功能設定

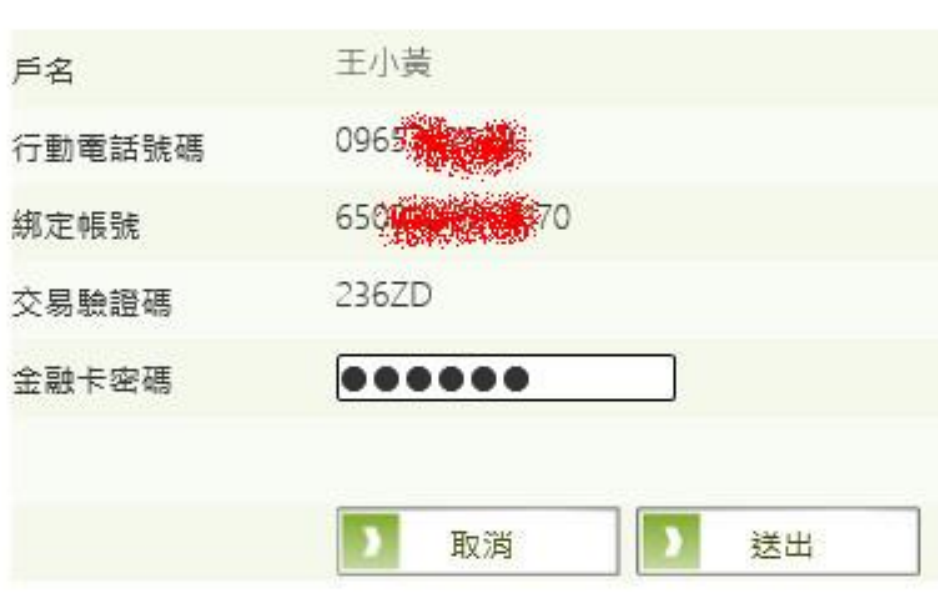

## 四、驗證碼正碓時,會顯示交易結果:交易成功

#### 手機門號轉帳-功能設定

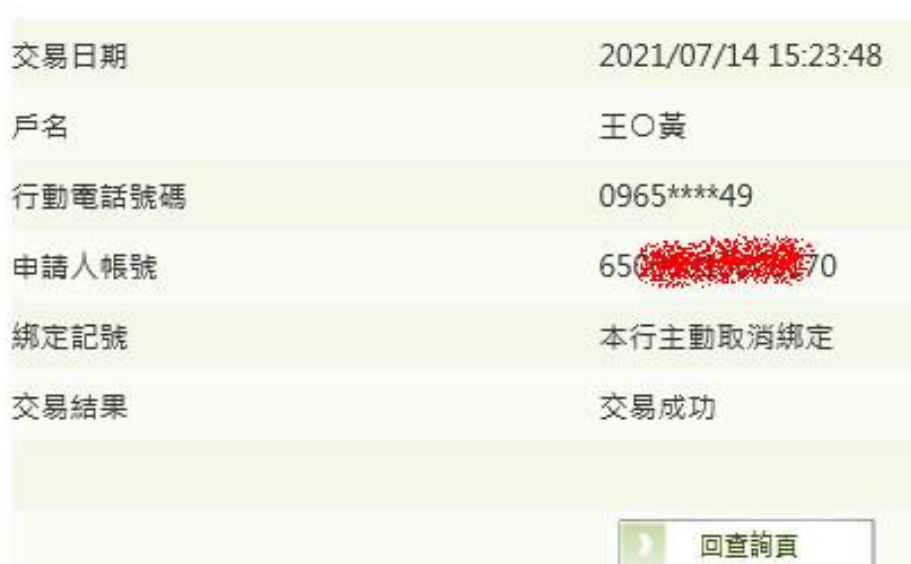

#### ⚫ 轉帳作業

#### 一、輸入轉帳資料,並選取安控驗證機制

#### 非約定轉帳-手機門號轉帳

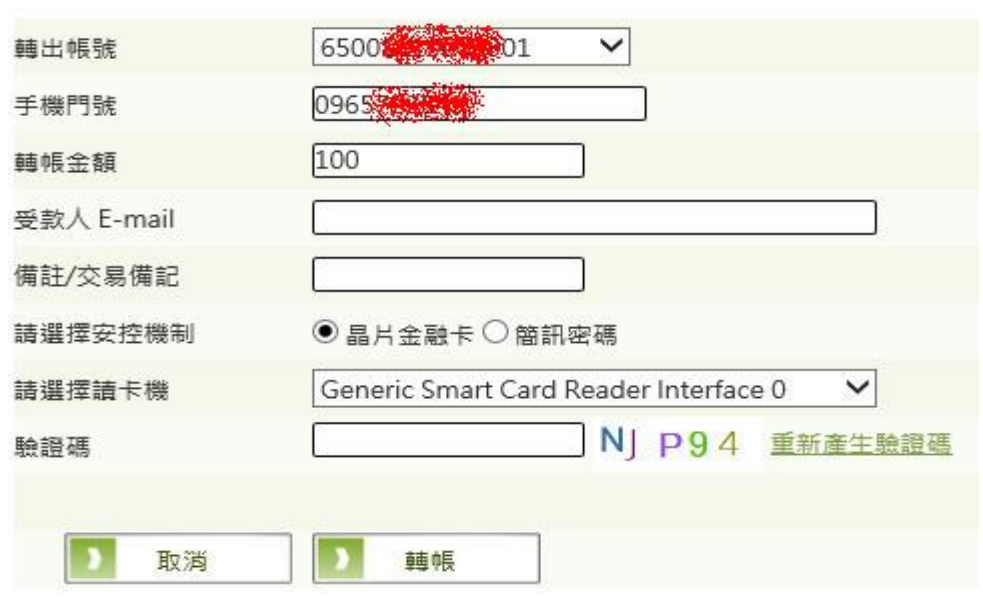

二、系統帶出該手機所綁定之帳號之戶名,確無誤後再輸入金融卡密 碼驗證(以金融卡驗證)

非約定轉帳-手機門號轉帳

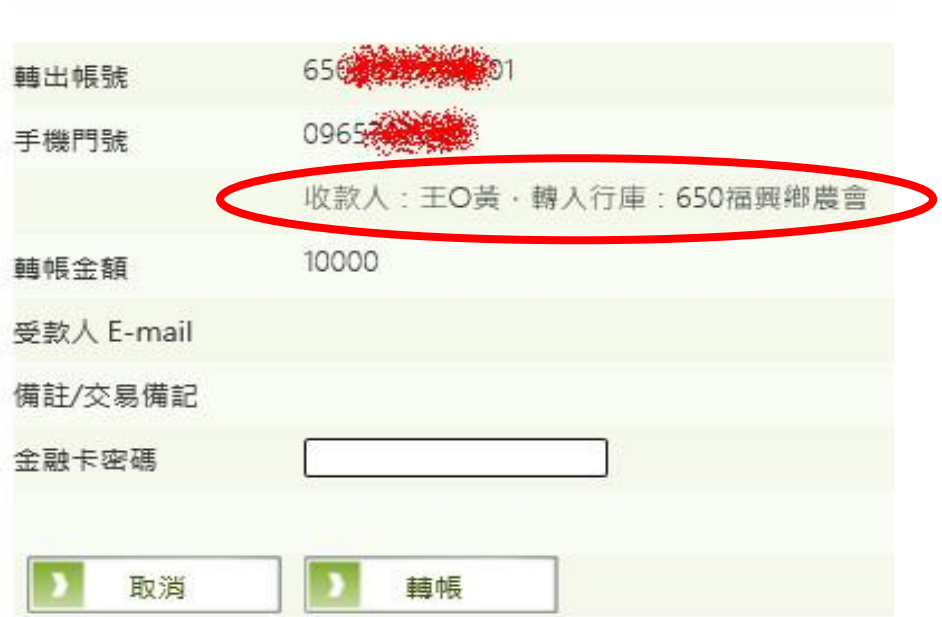

三、系統帶出交易明細及其結果

非約定轉帳-手機門號轉帳

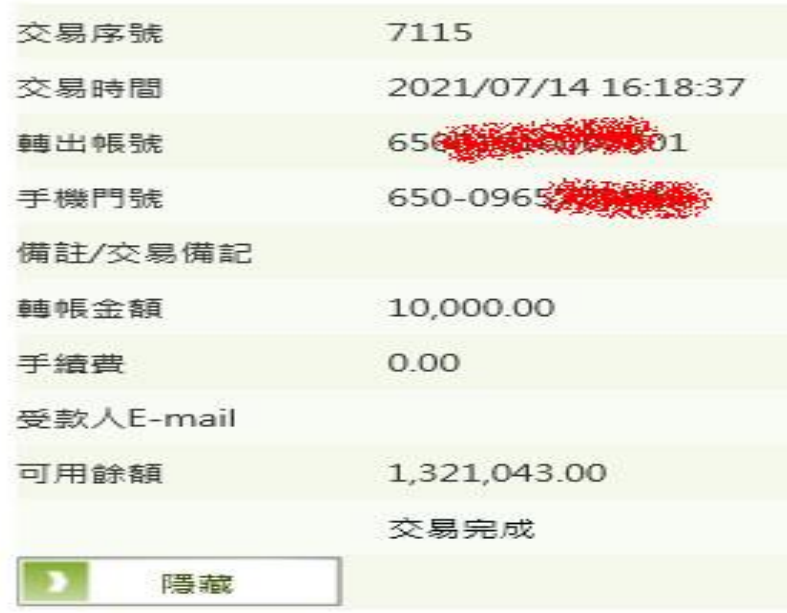

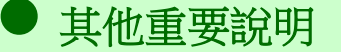

客戶欲變更手機門號時,需先取消手機門號轉帳之功能,方得變更,櫃 員執行 F5000 時,系統會檢核後並提醒(如下圖所示)

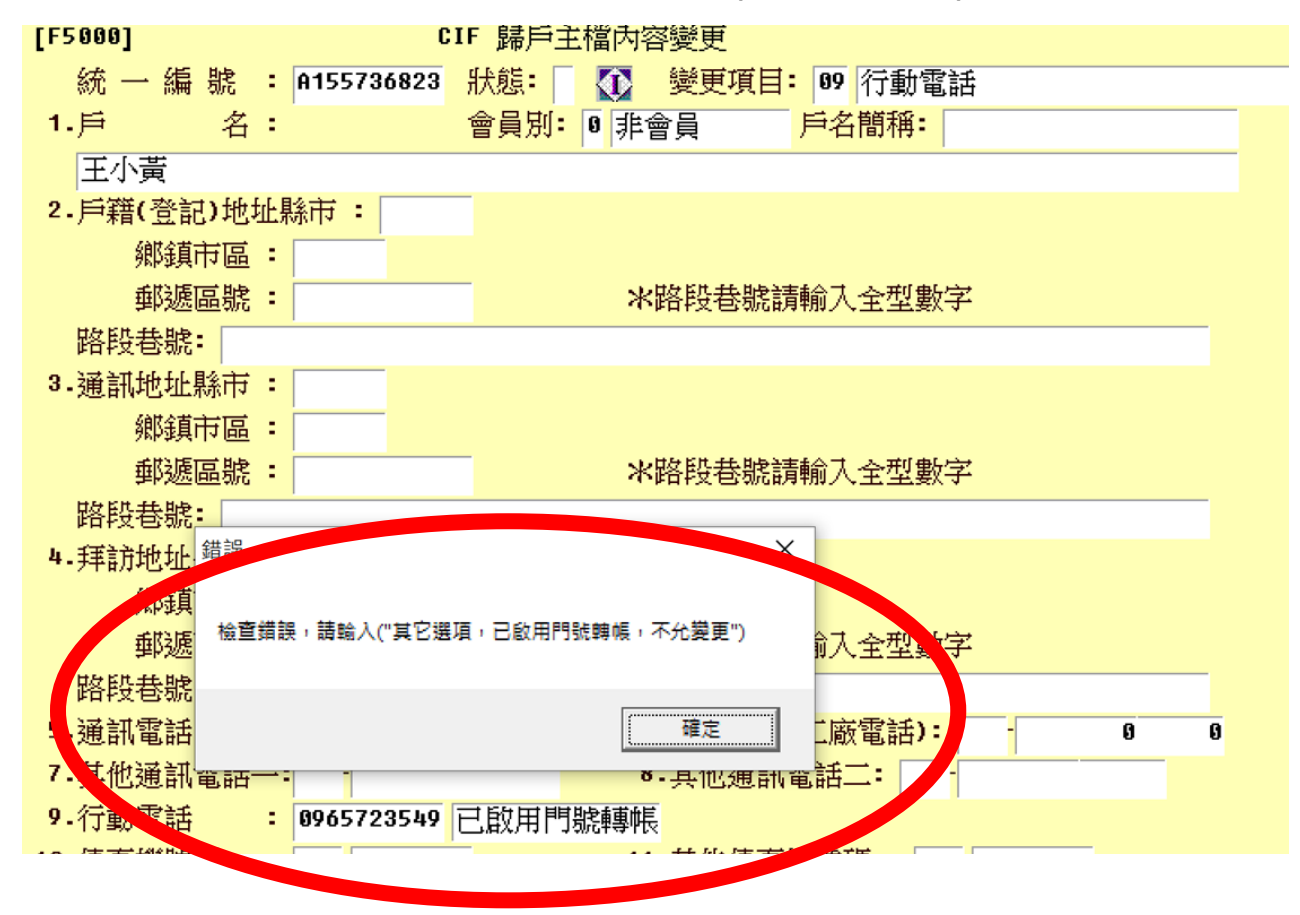